## **Практическая работа №5**

Тема: Создание модели "Эйфелева башня".

Инструкция создания модели "Эйфелева башня".

В самом начале открываем онлайн среду и создаем новый проект. Выбираем фигуру конуса, вытягиваем вверх. Вставляем цилиндр, переворачиваем на 90 градусов, делаем эффект отверстия и увеличиваем. Нажимаем дублировать – отразить и вторую аналогичную фигуру прикрепляем с другой стороны башни. Опять нажимаем дублировать и делаем прозрачные элементы на всех четырех сторонах. Выделим все фигуры и нажмем сгруппировать.

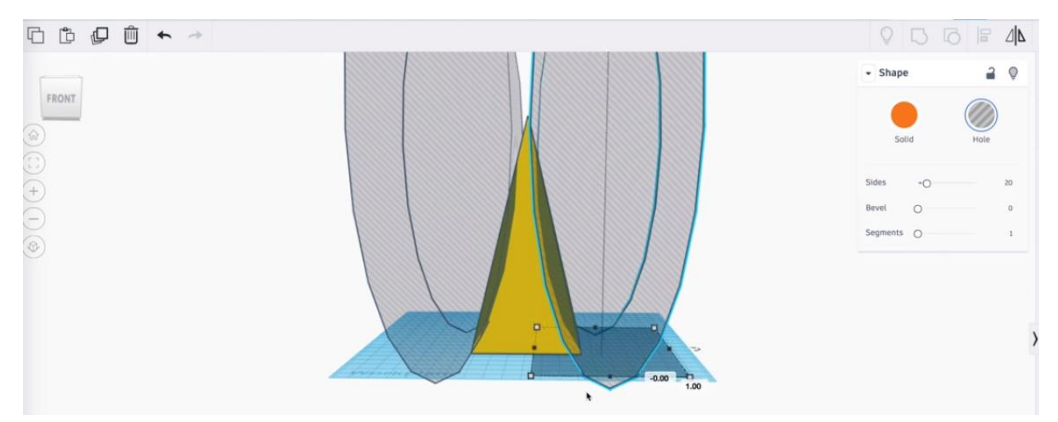

Для изготовления отверстий внизу башни нужно выбрать фигуру радугу, затем применить эффект отверстие, вытянуть фигуру. Нажать дублировать, повернуть на 90 градусов, чтобы было 4 дуги и нажать сгруппировать.

Теперь нужно сделать вставку на башке, как на рисунке. Для этого берем параллелепипед, делаем максимально плоским, вставляем в фигуру и вытягиваем немного вверх. Красим в цвет фигуры. И нажимаем группировать.

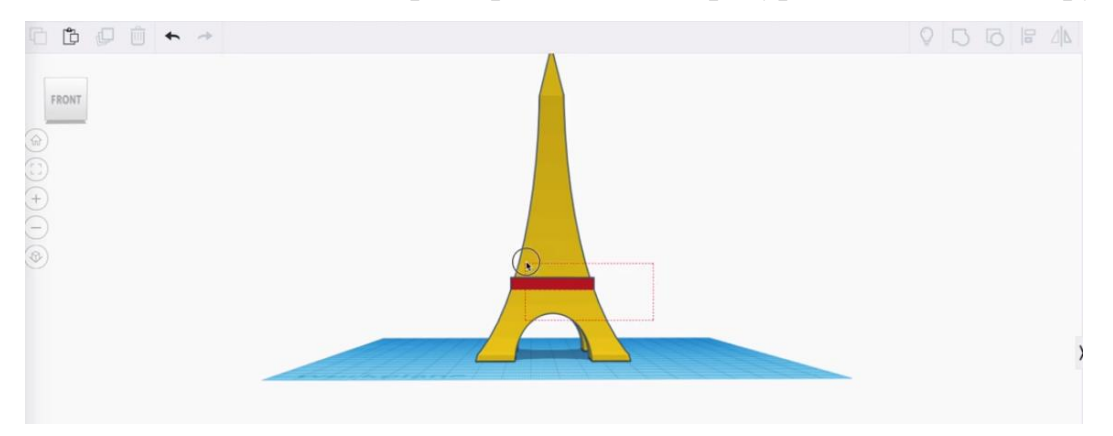

Теперь над этой вставкой делаем отверстие в виде трапеции. Для этого берем фигуру крыши. Вытягиваем вверх и немного занижаем, делая верхушку не острой, а тупой. Затем применяем к фигуре функцию отверстия. Вставляем в башню, применяем дублирование, поворачиваем на 90 градусов и нажимаем сгруппировать.

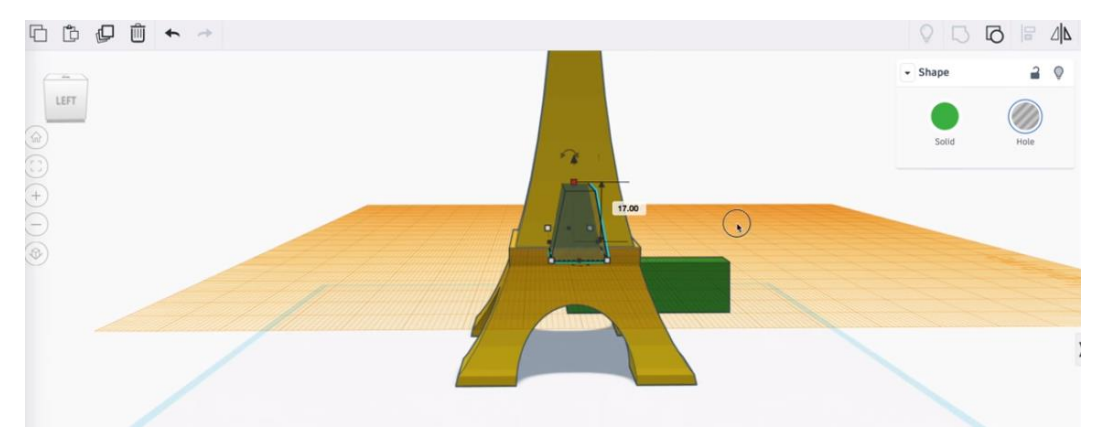

Далее делаем вставку, которая была ниже. С помощью параллелепипеда. Вставляем его плоским в башню, немного поднимаем внутри башни. Перекрасим элемент в желтый и сгруппируем фигуру.

Снова берем параллелепипед, на кончик башни ставим его, делая со всех сторон ровным, красим в цвет башни. Модель готова!

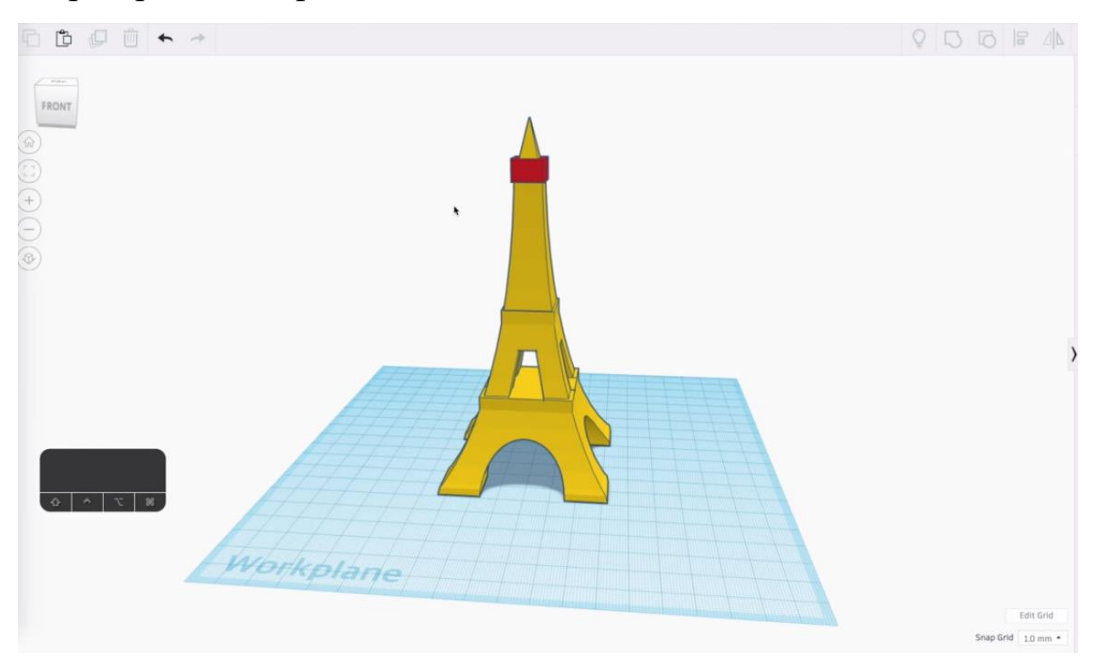

В заключение.

Дорогой друг! Надеюсь, что тебе понравилось создавать определенные модели, читать актуальные истории нашего времени и задумываться о какихто моментах.

Помни, что знание 3D моделирования играет важную роль во многих сферах производства, а это значит, что работу всегда можно найти.

Добивайтесь своих целей, развивайтесь во многих областях и не опускайте руки.